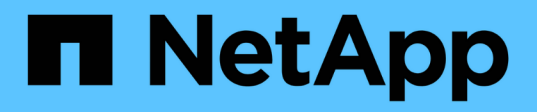

### **Unified Manager** で保護関係をセットアップする Active IQ Unified Manager 9.7

NetApp April 17, 2024

This PDF was generated from https://docs.netapp.com/ja-jp/active-iq-unified-manager-97/dataprotection/task-configuring-a-connection-between-workflow-automation-and-unified-manager.html on April 17, 2024. Always check docs.netapp.com for the latest.

# 目次

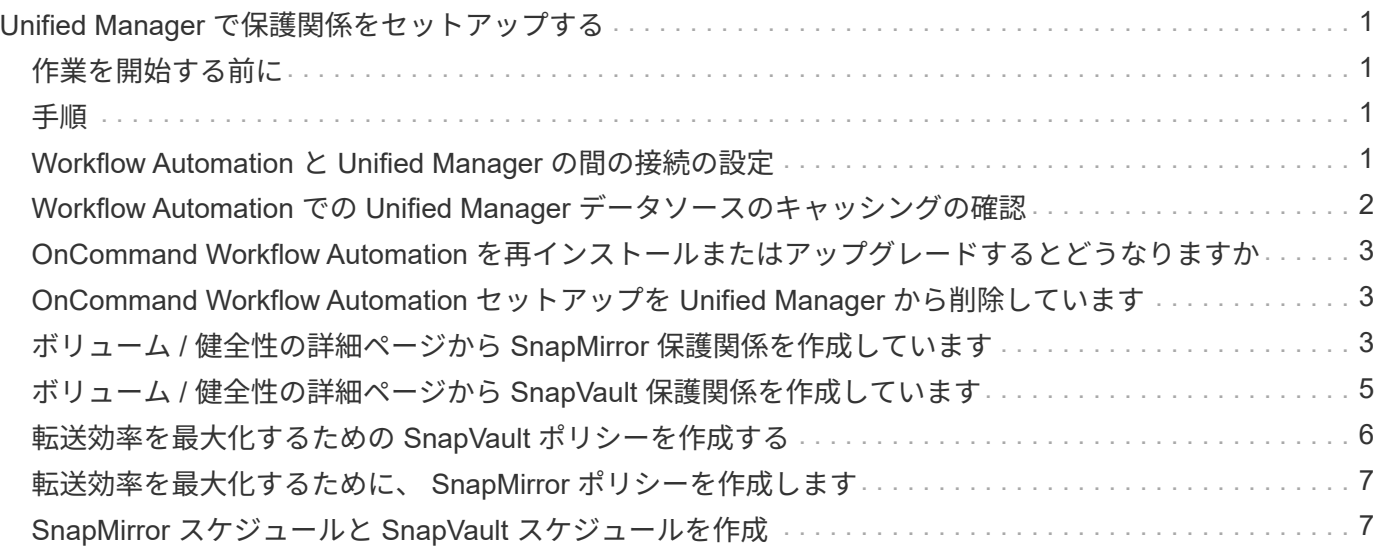

# <span id="page-2-0"></span>**Unified Manager** で保護関係をセットアップする

Unified Manager と OnCommand Workflow Automation を使用してデータを保護するた めの SnapMirror 関係と SnapVault 関係をセットアップするには、いくつかの手順を実行 する必要があります。

## <span id="page-2-1"></span>作業を開始する前に

- アプリケーション管理者またはストレージ管理者のロールが必要です。
- ・2 つのクラスタまたは 2 つの Storage Virtual Machine ( SVM )間にピア関係を確立しておく必要があり ます。
- OnCommand Workflow Automation を Unified Manager に統合する必要があります。
	- ["OnCommand Workflow Automation](#page-2-3) [をセットアップする](#page-2-3)["](#page-2-3)
	- [Workflow Automation](#page-3-0) [での](#page-3-0) [Unified Manager](#page-3-0) [データソースのキャッシングの確認](#page-3-0)

## <span id="page-2-2"></span>手順

- 1. 作成する保護関係のタイプに応じて、次のいずれかを実行します。
	- [SnapMirror](#page-4-2) [保護関係を作成する。](#page-4-2)
	- ["SnapVault](#page-6-0) [保護関係を作成する](#page-6-0)["](#page-6-0)。
- 2. 関係のポリシーを作成する場合は、作成する関係タイプに応じて、次のいずれかを実行します。
	- [SnapVault](#page-7-0) [ポリシーを作成する](#page-7-0)。
	- [SnapMirror](#page-8-0) [ポリシーを作成する。](#page-8-0)
- 3. [SnapMirror](#page-8-1) [または](#page-8-1) [SnapVault](#page-8-1) [スケジュールを作成します](#page-8-1)。

### <span id="page-2-3"></span>**Workflow Automation** と **Unified Manager** の間の接続の設定

OnCommand Workflow Automation ( WFA )と Unified Manager の間にセキュアな接続 を確立することができます。Workflow Automation に接続することで、 SnapMirror や SnapVault の設定ワークフロー、 SnapMirror 関係の管理用コマンドなどの保護機能を使 用できるようになります。

### 作業を開始する前に

• Workflow Automation のバージョン 5.1 以降がインストールされている必要があります。

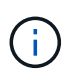

WFA 5.1 には「 WFA pack for managing Clustered Data ONTAP 」が含まれています。し たがって、以前のようにこのパックを NetAppStorage Automation Store からダウンロード して、 WFA サーバに個別にインストールする必要はありません。 ["ONTAP](https://automationstore.netapp.com/pack-list.shtml) [を管理するた](https://automationstore.netapp.com/pack-list.shtml) [めの](https://automationstore.netapp.com/pack-list.shtml) [WFA](https://automationstore.netapp.com/pack-list.shtml) [パック](https://automationstore.netapp.com/pack-list.shtml)["](https://automationstore.netapp.com/pack-list.shtml)

• WFA と Unified Manager の接続をサポートするために Unified Manager で作成したデータベースユーザの 名前を確認しておく必要があります。

このデータベースユーザには、統合スキーマユーザロールが割り当てられている必要があります。

- Workflow Automation で Administrator ロールまたは Architect のロールが割り当てられている必要があり ます。
- ホストアドレス、ポート番号 443 、および Workflow Automation セットアップのユーザ名とパスワードが 必要です。
- アプリケーション管理者またはストレージ管理者のロールが必要です。

#### 手順

- 1. 左側のナビゲーションペインで、 \* 一般 \* > \* Workflow Automation \* をクリックします。
- 2. [\* Workflow Automation **]**ページの**[\***データベースユーザ]領域で、名前を選択し、Unified Manager接続 とWorkflow Automation接続をサポートするために作成したデータベースユーザのパスワードを入力しま す。
- 3. ページの \* Workflow Automation Credentials \* 領域に、ホスト名または IP アドレス( IPv4 または IPv6 )、および Workflow Automation セットアップのユーザ名とパスワードを入力します。

Unified Manager サーバのポート(ポート 443 )を使用する必要があります。

- 4. [ 保存 ( Save ) ] をクリックします。
- 5. 自己署名証明書を使用する場合は、 [\* はい ] をクリックしてセキュリティ証明書を承認します。

Workflow Automation ページが表示されます。

- 6. Web UI をリロードして Workflow Automation の機能を追加するには、「 \* Yes 」をクリックします。
	- 関連情報 \*

["](http://mysupport.netapp.com/documentation/productlibrary/index.html?productID=61550)[ネットアップのマニュアル:](http://mysupport.netapp.com/documentation/productlibrary/index.html?productID=61550) [OnCommand Workflow Automation](http://mysupport.netapp.com/documentation/productlibrary/index.html?productID=61550) [\(現在のリリース\)](http://mysupport.netapp.com/documentation/productlibrary/index.html?productID=61550)["](http://mysupport.netapp.com/documentation/productlibrary/index.html?productID=61550)

### <span id="page-3-0"></span>**Workflow Automation** での **Unified Manager** データソースの キャッシングの確認

Unified Manager データソースのキャッシングが正しく機能しているかどうかを判別する には、 Workflow Automation でデータソースの取得が正常に行われているかどうかを確 認します。Workflow Automation を Unified Manager に統合する際にこの操作を実行し て、統合後に Workflow Automation の機能が利用可能になることを確認できます。

作業を開始する前に

このタスクを実行するには、 Workflow Automation で Administrator ロールまたは Architect ロールが割り当て られている必要があります。

- 1. Workflow Automation の UI から、 \* Execution \* > \* Data Sources \* を選択します。
- 2. Unified Manager データソースの名前を右クリックし、 \* 今すぐ取得 \* を選択します。
- 3. 取得が正常に完了してエラーが発生しないことを確認します

Workflow Automation を Unified Manager に統合するためには、収集エラーを解決する必要があります。

### <span id="page-4-0"></span>**OnCommand Workflow Automation** を再インストールまたは アップグレードするとどうなりますか

OnCommand Workflow Automation を再インストールまたはアップグレードする前に、 OnCommand Workflow Automation と Unified Manager の間の接続を削除し、実行中の すべての OnCommand Workflow Automation またはスケジュールされたジョブが停止さ れていることを確認する必要があります。

また、 OnCommand Workflow Automation から Unified Manager を手動で削除する必要があります。

OnCommand Workflow Automation を再インストールまたはアップグレードしたら、 Unified Manager との接 続を再度セットアップする必要があります。

### <span id="page-4-1"></span>**OnCommand Workflow Automation** セットアップを **Unified Manager** から削除しています

Workflow Automation が不要となった場合は、 Unified Manager から OnCommand Workflow Automation のセットアップを削除できます。

作業を開始する前に

アプリケーション管理者またはストレージ管理者のロールが必要です。

手順

- 1. 左側のナビゲーションペインで、左の [ セットアップ ] メニューの [ 一般 **>** Workflow Automation \* ] をク リックします。
- 2. [\* Workflow Automation\*] ページで、 [ セットアップの削除 ] をクリックします。

### <span id="page-4-2"></span>ボリューム **/** 健全性の詳細ページから **SnapMirror** 保護関係を 作成しています

データレプリケーションを有効にしてデータを保護するために、ボリューム / 健全性の 詳細ページを使用して SnapMirror 関係を作成することができます。SnapMirror レプリ ケーションを使用すると、ソースでデータ損失が発生した場合にデスティネーションボ リュームからデータをリストアできます。

作業を開始する前に

- アプリケーション管理者またはストレージ管理者のロールが必要です。
- Workflow Automation のセットアップが完了している必要があります。

このタスクについて

次の場合、 \* Protect \* メニューは表示されません。

- RBAC の設定で休止操作が許可されていない場合:オペレータの権限しかない場合など
- ボリューム ID が不明な場合:クラスタ間関係が確立されているがデスティネーションクラスタが検出さ れていない場合など

保護ジョブは、パフォーマンスに影響を及ぼすことなく最大 10 件まで同時に実行できます。11~30 件のジョ ブを同時に実行すると、パフォーマンスが低下することがあります。30 を超えるジョブを同時に実行するこ とは推奨されません。

#### 手順

- 1. [\* Volume/Health **]**の詳細ページの**[** Protection \*]タブで、保護するボリュームの名前をトポロジビューで右 クリックします。
- 2. メニューから \* Protect \* > \* SnapMirror \* を選択します。

Configure Protection (保護の設定) ダイアログボックスが表示されます。

- 3. 「 \* SnapMirror \* 」をクリックして、「 \* SnapMirror \* 」タブを表示し、デスティネーション情報を設定 します。
- 4. 必要に応じて「 \* 詳細設定 \* 」をクリックしてスペースギャランティを設定し、「 \* 適用 \* 」をクリック します。
- 5. [ 保護の設定 \*] ダイアログボックスの [ 接続先情報 \*] 領域と [ 関係設定 \*] 領域に入力します。
- 6. [ 適用( Apply ) ] をクリックします。

ボリューム / 健全性の詳細ページに戻ります。

7. 「 \* Volume/Health \* details 」ページの上部にある保護設定ジョブのリンクをクリックします。

ジョブのタスクと詳細がジョブの詳細ページに表示されます。

- 8. [ \* ジョブ \* の詳細 ] ページで、 [ \* 更新 \* ] をクリックして、保護設定ジョブに関連するタスクリストとタ スクの詳細を更新し、ジョブが完了したかどうかを確認します。
- 9. ジョブのタスクが完了したら、ブラウザの \* 戻る \* をクリックして \* 音量 / ヘルス \* の詳細ページに戻り ます。

新しい関係がボリューム / 健全性の詳細ページのトポロジビューに表示されます。

### 結果

設定で指定したデスティネーション SVM と詳細設定で有効にしたオプションに応じて、次のいずれかの SnapMirror 関係が作成されます。

- ソースボリュームと同じかそれよりも新しいバージョンの ONTAP で実行されているデスティネーション SVM を指定した場合、デフォルトではブロックレプリケーションベースの SnapMirror 関係が作成されま す。
- ソースボリュームと同じかそれよりも新しいバージョン(バージョン8.3以降)のONTAP で実行されてい るデスティネーションSVMを指定し、詳細設定でバージョンに依存しないレプリケーションを有効にした 場合、バージョンに依存しないレプリケーションを使用したSnapMirror関係が作成されます。
- ONTAP 8.3の以前のバージョン、またはソースボリュームよりも新しいバージョンで実行されているデス ティネーションSVMを指定した場合、以前のバージョンでバージョンに依存しないレプリケーションがサ ポートされていれば、バージョンに依存しないレプリケーションを使用したSnapMirror関係が自動で作成 されます。

### <span id="page-6-0"></span>ボリューム **/** 健全性の詳細ページから **SnapVault** 保護関係を作 成しています

ボリュームでデータバックアップを有効にして保護するために、ボリューム / 健全性の 詳細ページを使用して SnapVault 関係を作成することができます。

#### 作業を開始する前に

- アプリケーション管理者またはストレージ管理者のロールが必要です。
- このタスクを実行するには、 Workflow Automation をセットアップしておく必要があります。

#### このタスクについて

次の場合、 \* Protect \* メニューは表示されません。

- RBAC の設定で休止操作が許可されていない場合:オペレータの権限しかない場合など
- ボリューム ID が不明な場合:クラスタ間関係が確立されているがデスティネーションクラスタが検出さ れていない場合など

#### 手順

- 1. [\* Volume/Health\* (ボリューム / ヘルス \* の詳細) ] ページの [\* 保護 ] タブで、保護するボリュームをト ポロジビューで右クリックします。
- 2. メニューから \* Protect \* > \* SnapVault \* を選択します。

Configure Protection (保護の設定)ダイアログボックスが開きます。

- 3. SnapVault \* をクリックして、 \* SnapVault \* タブを表示し、セカンダリ・リソース情報を設定します。
- 4. [ \* 詳細設定 \* ] をクリックして、必要に応じて重複排除、圧縮、自動拡張、およびスペースギャランティ を設定し、 [ \* 適用 \* ] をクリックします。
- 5. [ 保護の設定 \*] ダイアログボックスの [ 接続先情報 \*] 領域と [ 関係設定 \*] 領域に入力します。
- 6. [ 適用( Apply ) ] をクリックします。

ボリューム / 健全性の詳細ページに戻ります。

7. 「 \* Volume/Health \* details 」ページの上部にある保護設定ジョブのリンクをクリックします。

ジョブの詳細ページが表示されます。

8. 保護設定ジョブに関連するタスクリストとタスクの詳細を更新し、ジョブが完了したかどうかを確認する には、 [\* Refresh] をクリックします。

ジョブのタスクが完了すると、新しい関係がボリューム / 健全性の詳細ページのトポロジビューに表示さ れます。

### <span id="page-7-0"></span>転送効率を最大化するための **SnapVault** ポリシーを作成する

新しい SnapVault ポリシーを作成して SnapVault 転送の優先度を設定できます。ポリシ ーを使用することで、保護関係におけるプライマリからセカンダリへの転送効率を最大 化できます。

#### 作業を開始する前に

- アプリケーション管理者またはストレージ管理者のロールが必要です。
- Workflow Automation のセットアップが完了している必要があります。
- [ 保護の設定 ] ダイアログボックスの [ 接続先情報 ] 領域が既に完了している必要があります。

#### 手順

1. [ 保護の設定 \*] ダイアログボックスの [ SnapVault ポリシーの作成 \*] タブで、 [ 関係設定 \*] 領域の [ ポリ シーの作成 \*] リンクをクリックします。

SnapVault タブが表示されます。

- 2. [ \* ポリシー名 \* ] フィールドに、ポリシーに付ける名前を入力します。
- 3. [\* 転送優先度 \*] フィールドで、ポリシーに割り当てる転送優先度を選択します。
- 4. [\* Comment \*(コメント)]フィールドに、ポリシーのコメントを入力します。
- 5. レプリケーションラベル \* 領域で、必要に応じてレプリケーションラベルを追加または編集します。
- 6. [ 作成( Create ) ] をクリックします。

新しいポリシーが [Create Policy] ドロップダウンリストに表示されます。

### <span id="page-8-0"></span>転送効率を最大化するために、 **SnapMirror** ポリシーを作成し ます

SnapMirror ポリシーを作成して、保護関係における SnapMirror 転送の優先順位を指定 することができます。SnapMirror ポリシーで優先度を割り当てて、優先度が低い転送を 通常の優先度の転送よりもあとに実行するようにスケジュールすることで、ソースから デスティネーションへの転送効率を最大化できます。

作業を開始する前に

- アプリケーション管理者またはストレージ管理者のロールが必要です。
- Workflow Automation のセットアップが完了している必要があります。
- このタスクでは、 [ 保護の設定 ] ダイアログボックスの [ 宛先情報 ] 領域がすでに完了していることを前提 としています。

#### 手順

1. Configure Protection \* (保護の設定)ダイアログボックスの \* SnapMirror \* タブで、 \* Relationship Settings \* (関係設定 \*) 領域の \* Create Policy \* (ポリシーの作成) リンクをクリックします。

SnapMirror ポリシーの作成ダイアログボックスが表示されます。

- 2. [ \* ポリシー名 \* ] フィールドに、ポリシーに付ける名前を入力します。
- 3. [\* 転送優先度 \*] フィールドで、ポリシーに割り当てる転送優先度を選択します。
- 4. [\* コメント \* ( \* Comment \* ) ] フィールドに、ポリシーのオプションのコメントを入力します。
- 5. [作成 ( Create ) ] をクリックします。

新しいポリシーが SnapMirror ポリシーのドロップダウンリストに表示されます。

### <span id="page-8-1"></span>**SnapMirror** スケジュールと **SnapVault** スケジュールを作成

SnapMirror および SnapVault の基本または詳細スケジュールを作成して、ソースボリュ ームまたはプライマリボリュームで自動データ保護転送を有効にすることができます。 ボリュームでのデータ変更の頻度に応じて、転送の実行頻度を調整することができま す。

#### 作業を開始する前に

- アプリケーション管理者またはストレージ管理者のロールが必要です。
- [ 保護の設定 ] ダイアログボックスの [ 宛先情報 ] 領域に、すでに入力されている必要があります。
- このタスクを実行するには、 Workflow Automation をセットアップしておく必要があります。

### 手順

1. [ 保護の設定 ] ダイアログ・ボックスの [ \* SnapMirror \* ] タブまたは [ \* SnapVault \* ] タブで、 [ \* 関係設定 \* ] 領域の [ \* スケジュールの作成 ] リンクをクリックします。

Create Schedule (スケジュールの作成) ダイアログボックスが表示されます。

- 2. [ \* スケジュール名 \* ] フィールドに、スケジュールに付ける名前を入力します。
- 3. 次のいずれかを選択します。

◦ \* 基本 \*

間隔で指定する基本的なスケジュールを作成する場合に選択します。

◦ \* 詳細 \*

cron 形式のスケジュールを作成する場合に選択します。

4. [作成 ( Create ) ] をクリックします。

新しいスケジュールは、 SnapMirror Schedule または SnapVault Schedule ドロップダウンリストに表示 されます。

Copyright © 2024 NetApp, Inc. All Rights Reserved. Printed in the U.S.このドキュメントは著作権によって保 護されています。著作権所有者の書面による事前承諾がある場合を除き、画像媒体、電子媒体、および写真複 写、記録媒体、テープ媒体、電子検索システムへの組み込みを含む機械媒体など、いかなる形式および方法に よる複製も禁止します。

ネットアップの著作物から派生したソフトウェアは、次に示す使用許諾条項および免責条項の対象となりま す。

このソフトウェアは、ネットアップによって「現状のまま」提供されています。ネットアップは明示的な保 証、または商品性および特定目的に対する適合性の暗示的保証を含み、かつこれに限定されないいかなる暗示 的な保証も行いません。ネットアップは、代替品または代替サービスの調達、使用不能、データ損失、利益損 失、業務中断を含み、かつこれに限定されない、このソフトウェアの使用により生じたすべての直接的損害、 間接的損害、偶発的損害、特別損害、懲罰的損害、必然的損害の発生に対して、損失の発生の可能性が通知さ れていたとしても、その発生理由、根拠とする責任論、契約の有無、厳格責任、不法行為(過失またはそうで ない場合を含む)にかかわらず、一切の責任を負いません。

ネットアップは、ここに記載されているすべての製品に対する変更を随時、予告なく行う権利を保有します。 ネットアップによる明示的な書面による合意がある場合を除き、ここに記載されている製品の使用により生じ る責任および義務に対して、ネットアップは責任を負いません。この製品の使用または購入は、ネットアップ の特許権、商標権、または他の知的所有権に基づくライセンスの供与とはみなされません。

このマニュアルに記載されている製品は、1つ以上の米国特許、その他の国の特許、および出願中の特許によ って保護されている場合があります。

権利の制限について:政府による使用、複製、開示は、DFARS 252.227-7013(2014年2月)およびFAR 5252.227-19(2007年12月)のRights in Technical Data -Noncommercial Items(技術データ - 非商用品目に関 する諸権利)条項の(b)(3)項、に規定された制限が適用されます。

本書に含まれるデータは商用製品および / または商用サービス(FAR 2.101の定義に基づく)に関係し、デー タの所有権はNetApp, Inc.にあります。本契約に基づき提供されるすべてのネットアップの技術データおよび コンピュータ ソフトウェアは、商用目的であり、私費のみで開発されたものです。米国政府は本データに対 し、非独占的かつ移転およびサブライセンス不可で、全世界を対象とする取り消し不能の制限付き使用権を有 し、本データの提供の根拠となった米国政府契約に関連し、当該契約の裏付けとする場合にのみ本データを使 用できます。前述の場合を除き、NetApp, Inc.の書面による許可を事前に得ることなく、本データを使用、開 示、転載、改変するほか、上演または展示することはできません。国防総省にかかる米国政府のデータ使用権 については、DFARS 252.227-7015(b)項(2014年2月)で定められた権利のみが認められます。

#### 商標に関する情報

NetApp、NetAppのロゴ、<http://www.netapp.com/TM>に記載されているマークは、NetApp, Inc.の商標です。そ の他の会社名と製品名は、それを所有する各社の商標である場合があります。